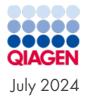

# QIAcuity<sup>®</sup> Software Suite Backup and Restore Scripts version 2

For QIAcuity Software Suite version 2.5.0.0, 2.5.0.1, and 2.5.1.0

Sample to Insight

# Table of Contents

| Introduction                                                    | 3  |
|-----------------------------------------------------------------|----|
| Preconditions                                                   | 4  |
| Start the Backup Manually                                       | 6  |
| Setup an Automated Backup with Microsoft® Task Scheduler        | 8  |
| Restore a Backup                                                | 16 |
| Troubleshooting                                                 | 18 |
| Inconsistency of regional settings during restoring from backup | 18 |
| Document Revision History                                       | 20 |

#### Introduction

The QIAcuity Software Suite Backup and Restore Scripts version 2 for Suite 2.5.0.0, 2.5.0.1 and 2.5.1.0 are a standalone solution to backup all relevant user data of the QIAGEN<sup>®</sup> Software Suite for disaster recovery and restore the data on a new or existing QIAGEN Software Suite installation. The scripts are designed for QIAcuity Software Suite version 2.5.0.0, 2.5.0.1, and 2.5.1.0. The backup can be conducted manually or automated by using of the Windows<sup>®</sup> task scheduler. In detail, the following data are backed up:

- 1. User Management Database
- 2. Audit Trail Database and Tracker setting
- 3. Volume Precision Factor (VPF)
- 4. Plates
- 5. Plate Templates
- 6. Reports
- 7. Archive configurations (archive location, automatic archiving setting)
- 8. Instrument registration list

The plate archive is not part of the backup.

**Note**: For backup and restore of Software Suite versions lower than 2.5.0.0, please refer to the QIAcuity Software Suite Backup and Restore Scripts for version 2.0, 2.1.7, 2.1.8, and 2.2.

#### Preconditions

Windows Admin permission is needed to setup and perform an automated backup and for manual backup and restore.

Visit **www.qiagen.com** and go to the Software section of the QIAcuity product page to download the backup and restore package version 2 for QIAcuity Software Suite version 2.5.0.0, 2.5.0.1, and 2.5.1.0.

Unzip the downloaded package to a location of your choice. Please note that **suite\_ backup.bat**, **suite\_backup.ps1**, and **suite\_rollback.exe** must be in the same directory.

To access network folders for backup and restore, the UNC (Universal Naming Convention, \\servername\path) path format has to be used.

For example, if you have a mapped network drive on the source PC of your backup, you can identify the UNC path by using the command "net use" in a PowerShell<sup>®</sup> or CMD command prompt. If you do not know how to do this, please contact your local IT administrator.

**Important**: To ensure data integrity of the databases during backup and restore, the QIAcuity Software Suiteis terminated for backup and restore. No plate runs, analyses, archiving, or any other functionality will be available during backup or restore. Please make sure that the backup and restore runs only if no plate run and analysis or automatic archiving is in progress; otherwise, the data will be lost. If automatic archiving is activated, it will start at 1 AM Suite PC time and will be skipped if the QIAcuity Software Suite is still terminated for the backup or restore at that time.

**Note**: The time required for a backup depends on various factors such as the size of the databases, the speed of the interface of the backup device (USB, network, etc.), and the utilization of the PC where the backup or restore script was started.

You can estimate the duration of the backup by using the following equation:

# Estimated Backup duration= Size of Suite Directory + Size of PostgreSQL Data Directory System performance

#### Suite Directory = C:\Program Files (x86)\QIAcuity Software Suite

#### $PostgreSQL \ Data \ Directory = \ C: \ ProgramData \ QIAcuity \ SuiteDb Data$

As an example, assuming an overall available system performance of 70 Mbytes/s and a Suite Directory + PostgreSQL Data Directory size of 100 GByte, the backup takes approximately 24 minutes.

### Start the Backup Manually

Open the backup and restore directory with the file explorer and run suite\_backup.bat as administrator.

The backup script starts with opening a command shell window showing the output of the script that is also logged into the **data\_backup.log** file. The standard setting for the Suite directory and backup file target drive and directory (C:\) are used.

If you want to change the target drive or directory, you can run the script from the command line providing the target as a parameter. For example, the target is a local drive and directory **D:\Backup**, then the command line is "suite\_backup D:\Backup".

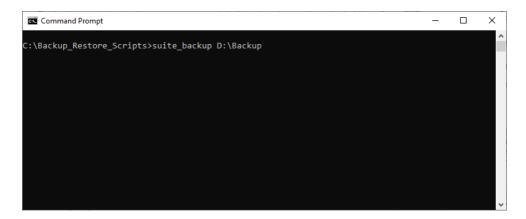

If the target is a network share, the UNC convention for the target has to be used, the command line is "suite\_backup\\backupserver\_name\backupdirectory".

**Note**: When typing in the command lines, please enter the exact text described above, including all spaces in between the command.

In each case, the backup is being stored in a subdirectory **suite\_backup\_%timestamp%** of your backup directory.

**Important**: Following the best practices for backing up data, ensure that each backup is restorable before archiving it. If you do not know how to do this, please contact your local IT department.

## Setup an Automated Backup with Microsoft<sup>®</sup> Task Scheduler

1. Search for the windows task scheduler application and run it.

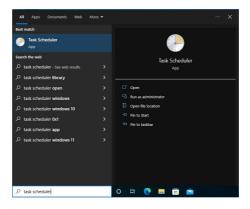

2. Select **Create Task...** action from right menu (highlighted).

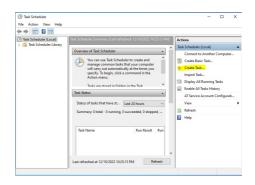

3. In the **General** tab, choose a name for the task.

|              | gers Actions Conc      | litions Settings                      |                        |
|--------------|------------------------|---------------------------------------|------------------------|
| Name:        | Suite backup           |                                       |                        |
| Location:    | X                      |                                       |                        |
| Author:      | win-test-013\mruse     | r                                     |                        |
| Description: |                        |                                       |                        |
|              |                        |                                       |                        |
|              |                        |                                       |                        |
| Security opt | L                      |                                       |                        |
|              |                        |                                       |                        |
|              |                        | ollowing user account:                |                        |
| win-test-01  | 3\mruser               |                                       | Change User or Group   |
| Run onl      | y when user is logged  | on                                    |                        |
| O Run whe    | ether user is logged o | n or not                              |                        |
| Dor          | not store password. T  | he task will only have access to loca | al computer resources. |
| D Pur util   | h highest privileges   |                                       |                        |
| Man wid      | r nignest privileges   |                                       |                        |
|              |                        |                                       | r™ 2008                |

4. In **Security options** of the Create Task window, you will have to choose whether you want to see error messages (in case of an error) like this or not:

| Administrator: C\Windows\SYSTEM32\cmd.exe         |                                                                                           |           |          | • ×           | 1                                                      |  |
|---------------------------------------------------|-------------------------------------------------------------------------------------------|-----------|----------|---------------|--------------------------------------------------------|--|
| TeskS<br>Transcript started, output file is Q:\ba | ckup\suite_backup_03012023_130000\data_backup                                             | log       |          |               | tctions                                                |  |
| 3 Tastart backup processing                       |                                                                                           |           |          |               | Task Scheduler Library                                 |  |
|                                                   |                                                                                           |           |          |               | Create Basic Task                                      |  |
|                                                   |                                                                                           |           |          |               | 👝 Create Task                                          |  |
|                                                   |                                                                                           |           |          |               | Import Task                                            |  |
|                                                   |                                                                                           |           |          |               | Display All Running Tasks                              |  |
|                                                   |                                                                                           |           |          |               | Enable All Tasks History                               |  |
|                                                   |                                                                                           |           |          |               | New Folder                                             |  |
|                                                   | QIAcuity Software Suite backup failed                                                     | ×         |          |               | View                                                   |  |
|                                                   | Carcoly Stering Stering Into                                                              | <u> </u>  |          |               | Refresh                                                |  |
|                                                   | There is not encouch disk source for backup.                                              | ata sirer |          |               | 7 Help                                                 |  |
|                                                   | There is not enough disk space for backup.<br>364.199791908264 M8, free disk space 4.113. | 8125 MB.  |          |               | selected item                                          |  |
|                                                   |                                                                                           |           |          |               | Run                                                    |  |
|                                                   |                                                                                           | OK        |          |               | End End                                                |  |
|                                                   |                                                                                           |           |          |               | Disable                                                |  |
|                                                   |                                                                                           |           |          |               | Export.                                                |  |
|                                                   |                                                                                           |           | 😮 Windo  | ws PowerShell |                                                        |  |
|                                                   |                                                                                           |           |          |               | Software Suite backup                                  |  |
| <ul> <li>Kun only when user is logge</li> </ul>   |                                                                                           |           | <u> </u> | failed        |                                                        |  |
| Run whether user is logged                        |                                                                                           |           |          |               | not enough disk space for<br>Data size: 384.1997919082 |  |
|                                                   | The task will only have access to local resources                                         |           |          |               | disk space: 4.11328125 ME                              |  |

a. If you want to run the backup only when a user is logged on, to be informed of errors in that manner, pick the options as highlighted in the screenshot below.

|              | gers Actions Cond                   | litions Settings        |                      |                     |                |
|--------------|-------------------------------------|-------------------------|----------------------|---------------------|----------------|
| Name:        | Suite backup                        |                         |                      |                     |                |
| Location:    | X                                   |                         |                      |                     |                |
| Author       | win-test-013\mruse                  | a.                      |                      |                     |                |
| Description: |                                     |                         |                      |                     |                |
|              |                                     |                         |                      |                     |                |
|              |                                     |                         |                      |                     |                |
| Security opt | ionr                                |                         |                      |                     |                |
|              |                                     |                         |                      |                     |                |
| win-test-01  | ing the task, use the t<br>3\mruser | onowing user acco       | unc                  | Change              | Jser or Group. |
| O Run onl    | when user is logged                 | lon                     |                      | change              |                |
| -            | ther user is logged o               |                         |                      |                     |                |
| -            | iot store password. T               |                         | re access to local c | computer resources  |                |
|              |                                     | inc took will only fid- | re occess to local e | comparer resources. |                |
|              | n highest privileges                |                         |                      |                     |                |
| Run wit      |                                     |                         |                      |                     |                |

The backup process will be performed only when you are logged in and you will see the error messages as presented in the screenshot above. In addition, any error will be logged in the backup log file.

b. If you want to run the backup process in the background without a user logged in, pick the options as highlighted in the screenshot below. With this option, any backup errors will be logged in the backup log file only.

| Create Task  |                                                                   |                      |
|--------------|-------------------------------------------------------------------|----------------------|
| General Trig | gers Actions Conditions Settings                                  |                      |
| Name:        | Suite backup                                                      |                      |
| Location:    | X (                                                               |                      |
| Author       | win-test-013\mruser                                               |                      |
| Description: |                                                                   |                      |
|              |                                                                   |                      |
|              |                                                                   |                      |
| Security opt | lions                                                             |                      |
|              | ing the task, use the following user account:                     |                      |
| win-test-01  |                                                                   | Change User or Group |
| O Run onl    | y when user is logged on                                          |                      |
|              | ether user is logged on or not                                    |                      |
| Run wheel    | not store password. The task will only have access to local compu |                      |
|              |                                                                   | ter resources.       |
| 🗆 Do r       | h highest privileges                                              | ter resources.       |
| Do r         | h highest privileges                                              | ter resources.       |
| 🗆 Do r       |                                                                   | ter resources.       |

5. In the **Triggers** tab, click the **New...** button.

| Oreate  | Task       |            |               |                       |                     |      |        |      |
|---------|------------|------------|---------------|-----------------------|---------------------|------|--------|------|
| General | Triggers   | Actions    | Conditions    | Settings              |                     |      |        |      |
| When    | you create | a task, yo | u can specify | the conditions that w | vill trigger the ta | isk. |        |      |
| Trigge  | Br         | De         | ails          |                       |                     |      | Status |      |
|         |            |            |               |                       |                     |      |        |      |
|         |            |            |               |                       |                     |      |        |      |
|         |            |            |               |                       |                     |      |        |      |
|         |            |            |               |                       |                     |      |        |      |
|         |            |            |               |                       |                     |      |        |      |
|         |            |            |               |                       |                     |      |        |      |
| Ne      | w          | Edit       | Dele          | te                    |                     |      |        |      |
|         |            |            |               |                       |                     | OK   | Ca     | ncel |

The New Trigger configuration window allows to define when the backup action should be performed.

|                                                                  | On a schedule                       |                     | ~                       |                     |
|------------------------------------------------------------------|-------------------------------------|---------------------|-------------------------|---------------------|
| Settings<br>One time<br>Daily<br><u>Weekly</u><br><u>Monthly</u> | Start: 19.12.2022<br>Regur every: 1 | ■▼ 10:01:00<br>days | Synchroniz              | e across time zones |
| Advanced settii                                                  | ngs<br>for up to (random delay):    | 1 hour              |                         |                     |
| Repeat task                                                      | every: 1 hour                       |                     | for a duration of: 1    | day 🗸               |
| Stop                                                             | all running tasks at end o          | f repetition dur    | ation                   |                     |
| Stop task if                                                     | it runs longer than:                | 3 days              |                         |                     |
| Expire: 23                                                       | 06.2024 🔲 👻 10.01:00                |                     | Synchroniz <u>e</u> acr | oss time zones      |
| Enabled                                                          |                                     |                     |                         |                     |

6. Go to the **Actions** tab and click the **New...** button:

| General T | riggers | Actions | Conditions | Settings                             |                  |
|-----------|---------|---------|------------|--------------------------------------|------------------|
|           |         |         |            | y the action that will occur when yo | our task starts. |
| Action    |         | Det     | ails       |                                      |                  |
|           |         |         |            |                                      | _                |
|           |         |         |            |                                      | *                |
|           |         |         |            |                                      |                  |
|           |         |         |            |                                      |                  |
|           |         |         |            |                                      |                  |
|           |         |         |            |                                      |                  |
|           |         | Edit    | Dele       |                                      |                  |
| New.      |         |         |            |                                      |                  |

7. In the New Action window, you have to provide the path to the backup script on your disc ("Program/script" text area) and your desired, existing directory to store the automatic backups ("Add arguments (optional)" text area).

If the target is a network share, the UNC convention for the argument has to be used; for example, **\\backupserver\_name\backupdirectory**.

|          |                              | form.           |     |
|----------|------------------------------|-----------------|-----|
| Action:  | Start a program              |                 | ~   |
| Setting  | 5                            |                 |     |
| -        | am/script:                   |                 |     |
| C:\Bad   | ckupScripts\suite_backup.bat | Brow            | /se |
| Add a    | rguments (optional):         | C:\SuiteBackups |     |
| Start in | n (optional):                |                 |     |
|          |                              |                 |     |
|          |                              |                 |     |
|          |                              |                 |     |
|          |                              |                 |     |
|          |                              |                 |     |
|          |                              |                 |     |
|          |                              |                 |     |
|          |                              |                 |     |

8. Configuration in the **Conditions and Settings** tabs is up to your needs. For the most common case, nothing needs to be adjusted from the default.

| Specify the conditions that, along with the trigger, de<br>run if any condition specified here is not true.                                                                                                    | termine whether the task shou | ld run. The task will not | Specify the conditions that, along with the trigger, de<br>run if any condition specified here is not true.                                                                                                  | termine whether the task shou | ld run. The task will not |
|----------------------------------------------------------------------------------------------------|-------------------------------|---------------------------|----------------------------------------------------------------------------------------------------|-------------------------------|---------------------------|
| dle<br>Start the task only if the computer is idle for:<br>Wait for idle for:                                                                                                    | 10 minutes                    |                           | Start the task only if the computer is idle for:     Wait for idle for:                                                                                                    | 10 minutes                    |                           |
| Stop if the computer ceases to be idle<br>Restart if the idle state resumes                                                                                                    | THOU                          |                           | Stop if the computer ceases to be idle                                                                                                    | THOU                          |                           |
| Power<br>3 Start the task only if the computer is on AC power<br>5 Stop if the computer switches to battery power<br>Wake the computer to run this task<br>Vetwork<br>5 Start only if the following network connection is a |                               |                           | Power Power Start the task only if the computer is on AC power Stop if the computer switches to battery power Wake the computer to run this task Network Start only if the following network connection is a |                               |                           |
| Any connection                                                                                                    |                               | ~                         | Any connection                                                                                                    |                               |                           |
|                                                                                                    |                               |                           |                                                                                                    |                               |                           |

 With Triggers and Actions tab filled, click the OK button. In case the configuration to run the backup in the background was selected, Windows will ask you for the password of the user account running the task. Provide it, and click OK.

| erieral inggers - | Actions Conditions Settings                                                |   |
|-------------------|----------------------------------------------------------------------------|---|
| When you create a | a task, you must specify the action that will occur when your task starts. |   |
| Action            | Details                                                                    | 1 |
| Start a program   | C:\BackupScripts\suite_backup.bat C:\SuiteBackups                          |   |
|                   |                                                                            | ~ |
|                   |                                                                            | ~ |
|                   |                                                                            | _ |
|                   |                                                                            |   |
|                   |                                                                            |   |
|                   |                                                                            |   |
|                   |                                                                            |   |
|                   |                                                                            |   |
| <                 |                                                                            |   |
|                   |                                                                            |   |

After that step, you can see your task in the Task Scheduler Library view.

| Task Scheduler (Local) Name | Status Triggers                                                                              | Next Run Time          | Last Run Time    |
|-----------------------------|----------------------------------------------------------------------------------------------|------------------------|------------------|
| - Microsoft                 | d Ready Multiple triggers defined                                                            | 12/21/2022 12:28:39 AM | 12/20/2022 12:20 |
| () Microsofti               | d Ready At 11:58 PM every day - After triggered, repeat every 1 hour for a duration of 1 day | 12/20/2022 4:58:39 PM  | 12/20/2022 3:58: |
| (C) Sute Brck               | ip Ready At 11:59 PM every day                                                               | 12/20/2022 11:59:59 PM | 11/30/1999 12:0  |
| < <u> </u>                  |                                                                                              |                        |                  |
| Name                        | gers Actions Conditions Settings History (disabled)<br>Suite Backup                          |                        |                  |
|                             | Jane backup                                                                                  |                        |                  |
| Location:                   | 1                                                                                            |                        |                  |
| Author                      | win-test-013/unruser                                                                         |                        |                  |
| Description:                |                                                                                              |                        |                  |
| - Security op               | ions                                                                                         |                        |                  |
| When runn                   | ing the task, use the following user account:                                                |                        |                  |
| mruser                      |                                                                                              |                        |                  |
|                             | v when user is loaged on                                                                     |                        |                  |
| <ul> <li>Run on</li> </ul>  |                                                                                              |                        |                  |
|                             | ether user is logged on or not                                                               |                        |                  |

The windows task scheduler will from now on automatically start the Suite Backup Task and create the Suite backups as configured in the task.

Inside each timestamped backup folder (**suite\_backup\_%timestamp%**), the backed-up files along with a backup log file and a rollback script is stored.

| Pin to Quick Copy Paste sho<br>access | rtcut Copy to                |               | New<br>folder                  | Properties<br>Popen<br>Open | Select all<br>Select none<br>Invert selection<br>Select |
|---------------------------------------|------------------------------|---------------|--------------------------------|-----------------------------|---------------------------------------------------------|
| ← → ~ ↑                               |                              | Search SuiteB |                                | opti                        | Juna                                                    |
| Pictures # ^ Name                     | ^                            |               | Date modifie                   | d Type                      | Size                                                    |
|                                       |                              |               |                                |                             |                                                         |
|                                       | suite_backup_20122022_134326 |               |                                | :45 PM File folder          |                                                         |
|                                       | suite_backup_20122022_151305 |               | 12/20/2022 3:                  |                             |                                                         |
|                                       | suite_backup_20122022_151753 |               | 12/20/2022 3:17 PM File folder |                             |                                                         |
|                                       | backup_20122022_15           |               | 12/20/2022 3:                  |                             |                                                         |
|                                       | backup_20122022_15           |               | 12/20/2022 3:                  |                             |                                                         |
|                                       | backup_20122022_16           | 2957          | 12/20/2022 4:                  | 30 PM File folder           |                                                         |
| This PC                               |                              |               |                                |                             |                                                         |
| 3D Objects                            |                              |               |                                |                             |                                                         |
| Desktop                               |                              |               |                                |                             |                                                         |
| 1 Documents                           |                              |               |                                |                             |                                                         |
| Downloads                             |                              |               |                                |                             |                                                         |
| h Music                               |                              |               |                                |                             |                                                         |
| Pictures                              |                              |               |                                |                             |                                                         |
| Videos                                |                              |               |                                |                             |                                                         |
| Windows (C:)                          |                              |               |                                |                             |                                                         |

#### Restore a Backup

**Important**: In case of a disaster recovery, install the QIAcuity Software Suitefirst. Please make sure that the software version is identical to the version of the backup.

**Important**: The rollback script will restore the data of the backup to the QIAcuity Software Suite Installation directories and overwrite existing data.

To restore a backup, run **suite\_rollback.exe** as administrator inside the desired backup folder and follow the instructions.

| Pin to Quick Conv. Parte                                                                                            | View<br>Cut<br>Copy path<br>Paste shortcut                                                                                  |                  | New<br>folder                                                                                                    | Properties                                                                               |                                                                                                    |                                                    |
|----------------------------------------------------------------------------------------------------|----------------------------------------------------------------------------------------------------|------------------|----------------------------------------------------------------------------------------------------|------------------------------------------------------------------------------------------|----------------------------------------------------------------------------------------------------|----------------------------------------------------|
| Clipboard                                                                                                    |                                                                                                    | Organize         | New                                                                                                    | Open                                                                                     | s                                                                                                    | elect                                              |
| ← → ~ ↑ <mark> </mark> « Wi                                                                                         | i > suit > 🗸 🗸                                                                                                    | ට Search suite   | _backup_2012202                                                                                                   | 2_163817                                                                                 |                                                                                                    | Q                                                  |
| Pictures Pictures Construction ReckupScripts QlAcuity Softwa GuiteBackups OneDrive This PC Dobicts Dektop Cocuments | Name<br>config<br>potgres<br>security<br>G audit_trail<br>deta_backup<br>C QlAidentty<br>S suite_rollback<br>suite_rollback |                  | Date modifier<br>12/18/2022 1<br>12/20/2022 4:<br>12/18/2022 1<br>12/20/2022 4:<br>12/20/2022 4:<br>12/20/2022 4: | :39 PM File<br>38 PM File<br>33 PM File<br>33 PM Da<br>38 PM Tes<br>38 PM Da<br>34 PM Wi | pe<br>e folder<br>e folder<br>ta Base File<br>ct Document<br>ta Base File<br>ndows Batch File<br>ndows PowerS | Size<br>24 KB<br>67 KB<br>2,880 KB<br>1 KB<br>8 KB |
| Downloads  Downloads  Music  Pictures  Videos  Undows (C:)  8 Rems                                                  | ٢                                                                                                    | 21/05/2024 13:40 |                                                                                                    | ows Batch File                                                                           | 1 KB<br>12 KB                                                                                                 |                                                    |

Click Yes on below pop-up window.

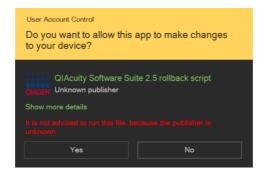

Confirm that the backup data can be restored to the target location by entering "rollback" into the textbox. This will overwrite the data at the target location.

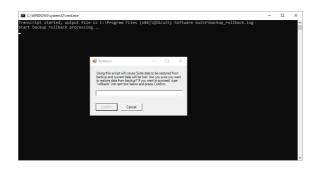

After the rollback has finished, the command window closes and the QIAcuity Software Suite can be opened again.

### Troubleshooting

The backup and restore scripts are logging the progress and results in log files. For the backup-script, the logged information is located in **...\suite\_backup\_%timestamp%\ data\_ backup.log**.

For the restore script, the logged information is located in C:\Program Files (x86)\QlAcuity Software Suite\backup\_rollback.log.

In case of an error, like incomplete backup, empty backup directory, or incomplete restore, please check the log files for errors.

#### Inconsistency of regional settings during restoring from backup

In case the following pop-up window appears during backup restoration, change the regional setting of the operating system to meet the regional settings that was set during installation of backed-up QIAcuity Software Suite, as stated in the warning.

| • | Warning                                                                                                    | -         |        | Х |
|---|----------------------------------------------------------------------------------------------------|-----------|--------|---|
|   |                                                                                                    |           |        |   |
|   | The rollback of the backup cannot be executed due<br>regional language settings!                                                                                    | to incomp | atible |   |
|   | Regional settings during backup: de_DE<br>Current regional settings: English_United States.12                                                                       | 52        |        |   |
|   | The rollback script will be now terminated. Please s<br>settings to the one used for creating the backup and<br>QIAcuity Software Suite before running the rollback | reinstall |        |   |
|   |                                                                                                    |           |        |   |
|   | Close                                                                                                    |           |        |   |

| Error                                                                                                    | Solution                                                                                             |
|----------------------------------------------------------------------------------------------------|----------------------------------------------------------------------------------------------------|
| PS>TerminatingError(): "service QIAcuitySuite cannot be stopped"<br>>> TerminatingError(): "service QIAcuitySuite cannot be stopped" Backup<br>failed: service QIAcuitySuite cannot be stopped                                                                                       | Please run the backup script with administrator rights.                                              |
| The command line window closes itself right after the script gets started and<br>the backup directory is not created on the network drive, no log is present                                                                                                    | Please check that the user performing<br>the backup has permission to write on<br>the network drive. |
| Error message pop up during manual backup about not enough disk space.<br>The command line remains open.                                                                                                    | Please check the disk space at the backup target location                                            |
| D), is a valid path for beckup<br>Transcript transfer, dortur (file is D):vuite_backup_21062023_103720/data_backup.log<br>Start backup processing. Backup directory D:/suite_backup_21062023_103720 will be created (original root path: D:/).<br>QAcaty Software Sute backup falled |                                                                                                    |
| There is not enough disk space for backup. Data size:<br>633.246499061544 MB, free disk space: 18.8515423 MB.                                                                                                    |                                                                                                    |

For automated backup, the error message "PS>TerminatingError(): "There is not enough disk space for backup." is present in the data\_backup.log file, resulting in no files in the backup directory

Backup restore made by Windows user different than the one who installed Please restore the backup one more Suite causes internal error while trying to log in to the application. time.

ок

### **Document Revision History**

| Revision      | Description                                                             |
|---------------|-------------------------------------------------------------------------|
| December 2023 | Initial release for Software Suite version 2.5.                         |
| July 2024     | Second release for Software Suite version 2.5.0.0, 2.5.0.1, and 2.5.1.0 |

For up-to-date licensing information and product-specific disclaimers, see the respective QIAGEN kit handbook or user manual. QIAGEN kit handbooks and user manuals are available at **www.qiagen.com** or can be requested from QIAGEN Technical Services or your local distributor.

Trademarks: QIAGEN®, Sample to Insight®, QIAcuity® (QIAGEN Group); Microsoft®, PowerShell®, Windows® (Microsoft Corporation). Registered names, trademarks, etc. used in this document, even when not specifically marked as such, are not to be considered unprotected by law.

HB-3516-002 07/2024 © 2024 QIAGEN, all rights reserved.

Page left intentionally blank.

Page left intentionally blank.

Ordering www.qiagen.com/shop | Technical Support support.qiagen.com | Website www.qiagen.com